# WIFI 设备使用手册

**V1.4**

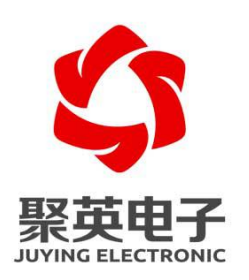

#### 北京聚英翱翔电子有限责任公司

目录

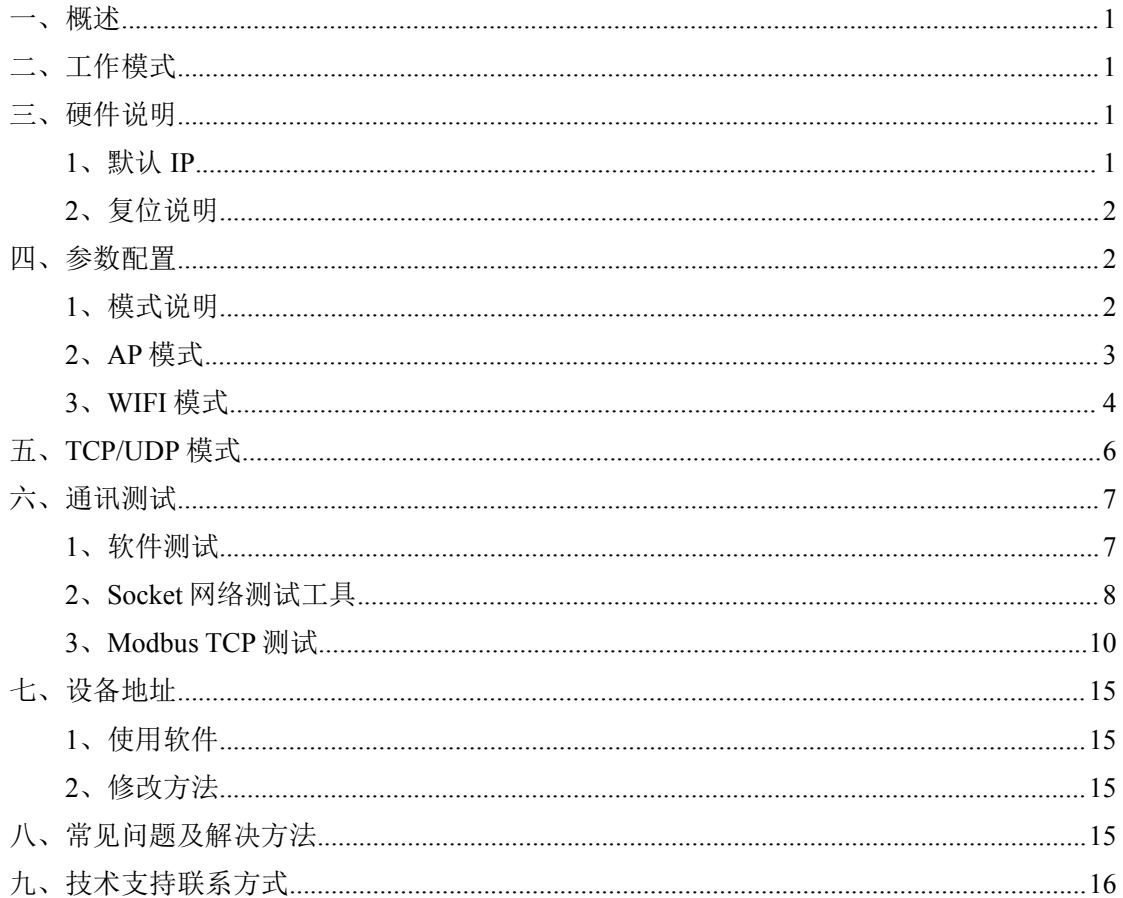

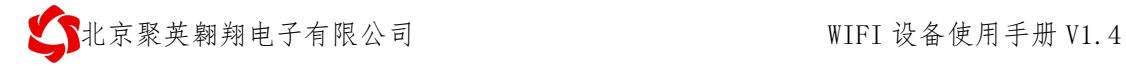

#### <span id="page-2-0"></span>一、概述

- WIFI 通讯设备通过 WEB 界面进行参数配置;
- ◆ 设备具有独立的 WIFI 热点信号: JY \*\*\*;
- 支持连接热点信号通讯控制;
- ◆ 支持接入局域网 WIFI 网络组网通讯:
- ◆ 支持 TCP/UDP Client/Server 模式。

#### <span id="page-2-1"></span>二、工作模式

WiFi 模块有两种工作模式

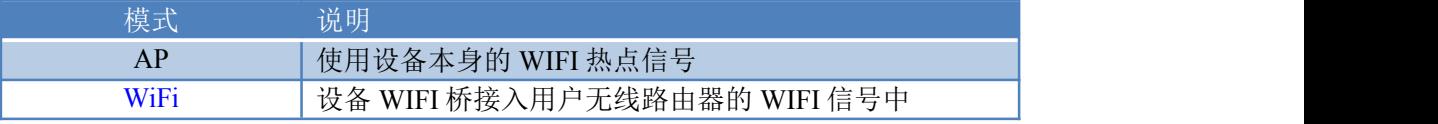

1 AP 模式:WiFi模块作为热点,可以用电脑或者手机连接上 WiFi 进行通讯,默认 AP 的名字为 JY\_XXXXXX,密码为空, 默认 IP 为: 192.168.10.1。

2 WiFi 模式:设备的 WiFi 桥接入用户无线路由器的 WIFI 信号中,用户通过连接自 己的 WIFI 信号进行通讯。

#### <span id="page-2-2"></span>三、硬件说明

#### <span id="page-2-3"></span>**1**、默认 **IP**

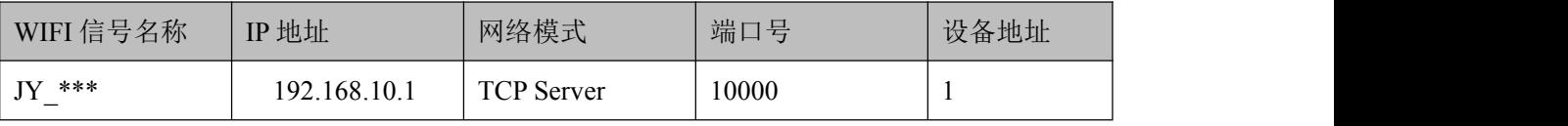

配置参数网页地址: 192.168.10.1, 登录账号: admin, 密码: admin

**《图书》 化京聚英翱翔电子有限公司 WIFI 设备使用手册 V1.4** 

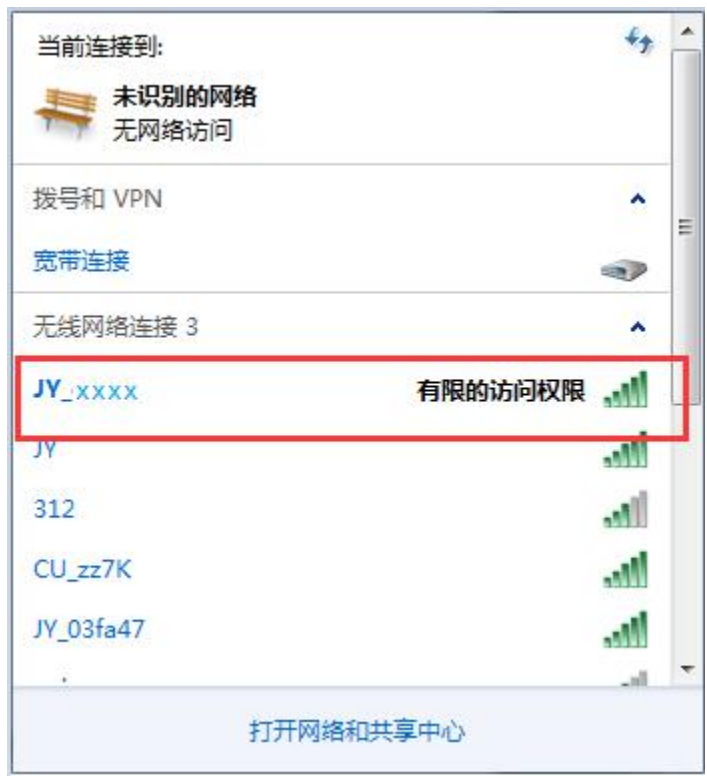

#### <span id="page-3-0"></span>**2**、复位说明

- 长按按键 6 秒, 指示灯 1 长 1 短闪烁, 释放按键后, 进入复位 AP 模式。
- ●长按按键 12 秒, 指示灯 1 长 2 短闪烁, 释放案件后, 进入一键配置模式(预留)。
- 备注:

复位操作时,模块、板卡通讯的波特率恢复为 9600.

● 默认 AP 的名字为 JY\_XXXXXX,密码: 12345678, 默认 IP 为: 192.168.10.1。

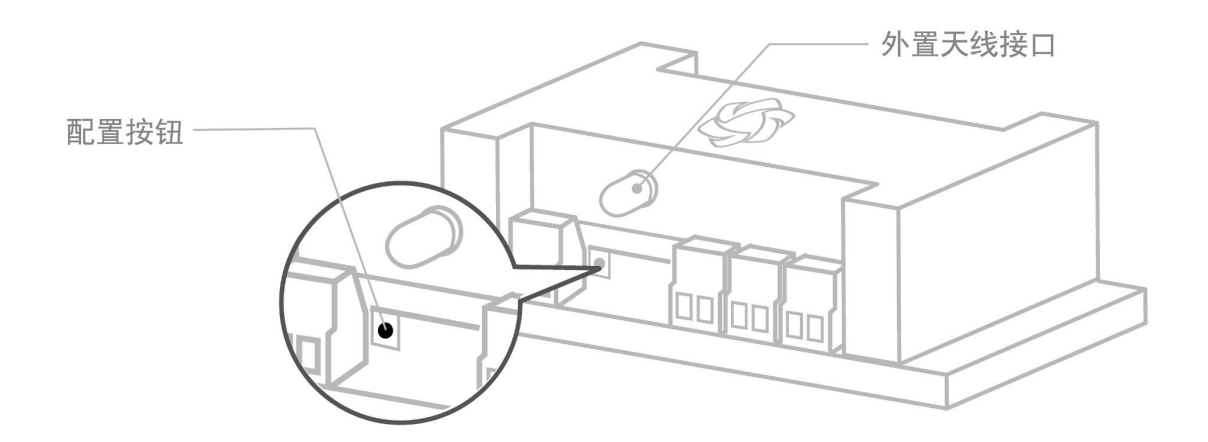

## <span id="page-3-1"></span>四、参数配置

#### <span id="page-3-2"></span>**1**、模式说明

WiFi 模块有两种工作模式

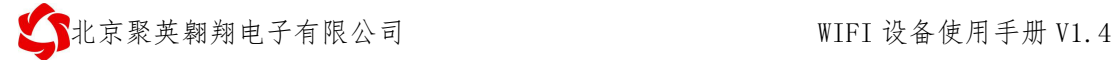

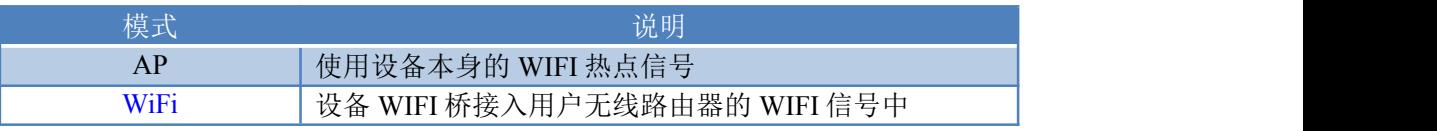

3 AP 模式:WiFi模块作为热点,可以用电脑或者手机连接上 WiFi 进行通讯,默认 AP 的名字为 JY\_XXXXXX,密码为空, 默认 IP 为: 192.168.10.1。

4 WiFi 模式:设备的 WiFi 桥接入用户无线路由器的 WIFI 信号中,用户通过连接自 己的 WIFI 信号进行通讯。

#### <span id="page-4-0"></span>**2**、**AP** 模式

手机或电脑连接设备 WIFI 信号后, 打开浏览器在地址栏输入 192.168.10.1, 输入账号 为: admin, 密码为: admin 登录。

#### **2.1**、默认页面

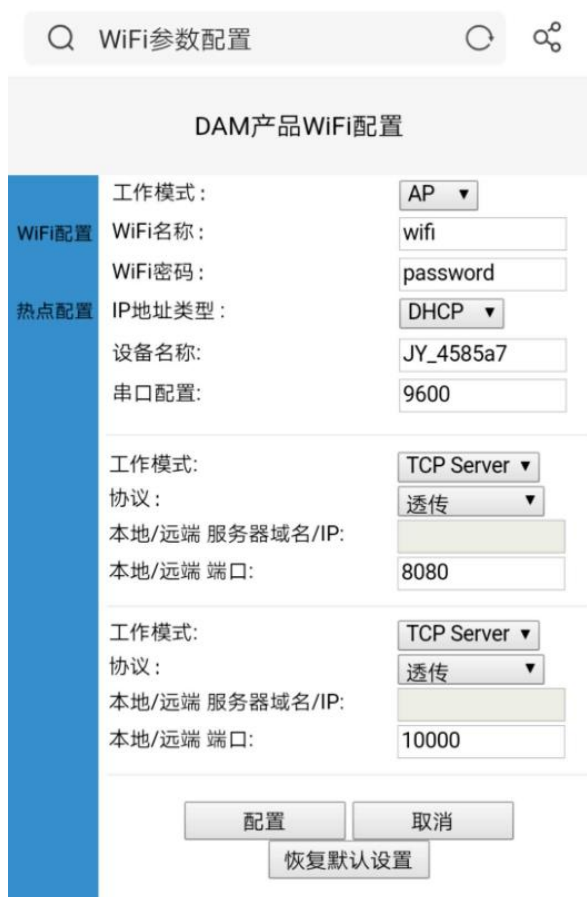

#### **2.2**、**AP** 热点界面

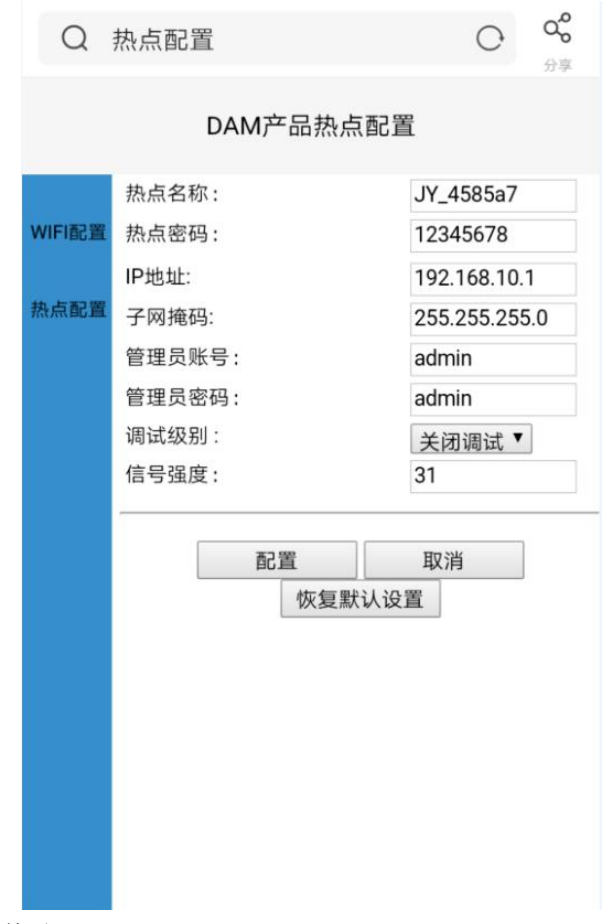

默认 AP 参数均可修改。

#### <span id="page-5-0"></span>**3**、**WIFI** 模式

确认桥接入的无线 WIFI 网络信息

①、手机查看

华为手机: <https://jingyan.baidu.com/article/851fbc3792da133e1e15ab63.html>(复制连接 打开即可);

苹果手机: <https://jingyan.baidu.com/article/49ad8bceaa68695834d8fade.html>(复制连接 打开即可)。

②、电脑查看

<https://jingyan.baidu.com/article/f71d6037acf0101ab641d1f1.html>(复制连接打开即可)。

参数配置

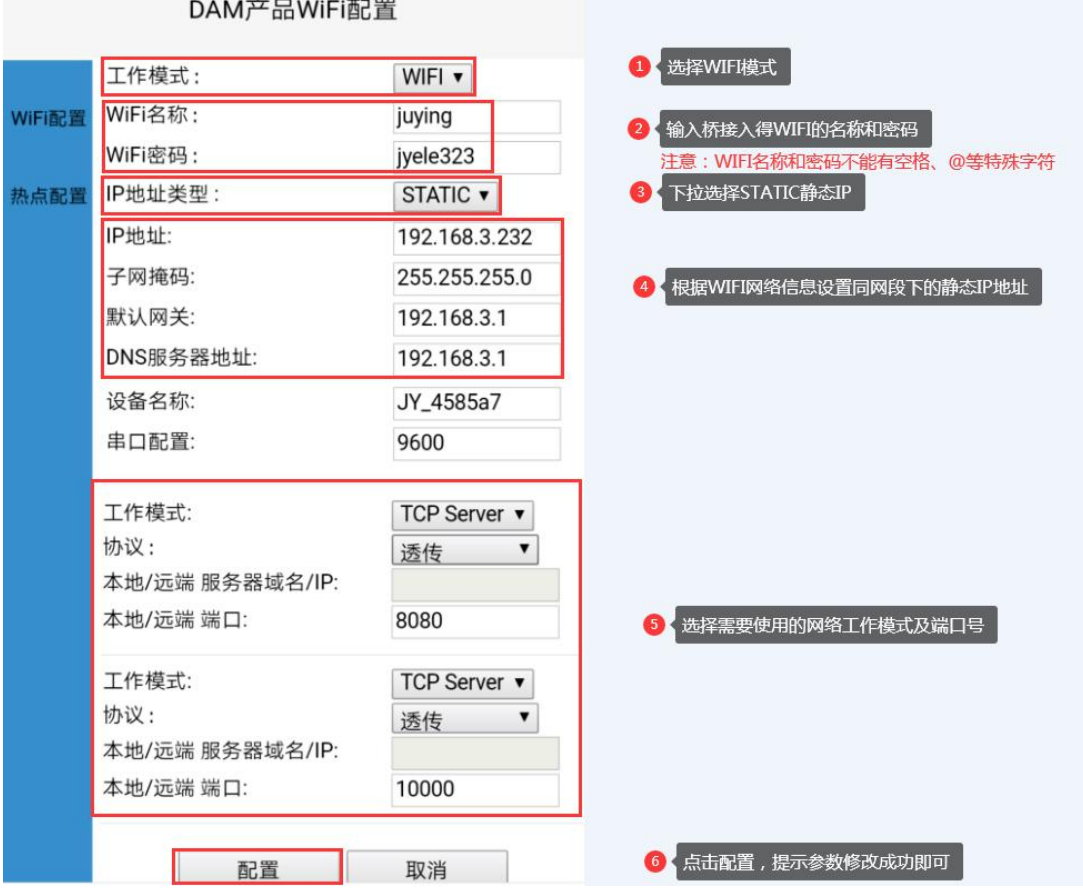

注:

■ WIFI 模式配置完成后, 设备 AP 热点信号会自动消失;

■ 重新进入网页参数界面方法是,打开浏览器输入之前设置的设备 IP:

S北京聚英翱翔电子有限公司 WIFI 设备使用手册 V1.4

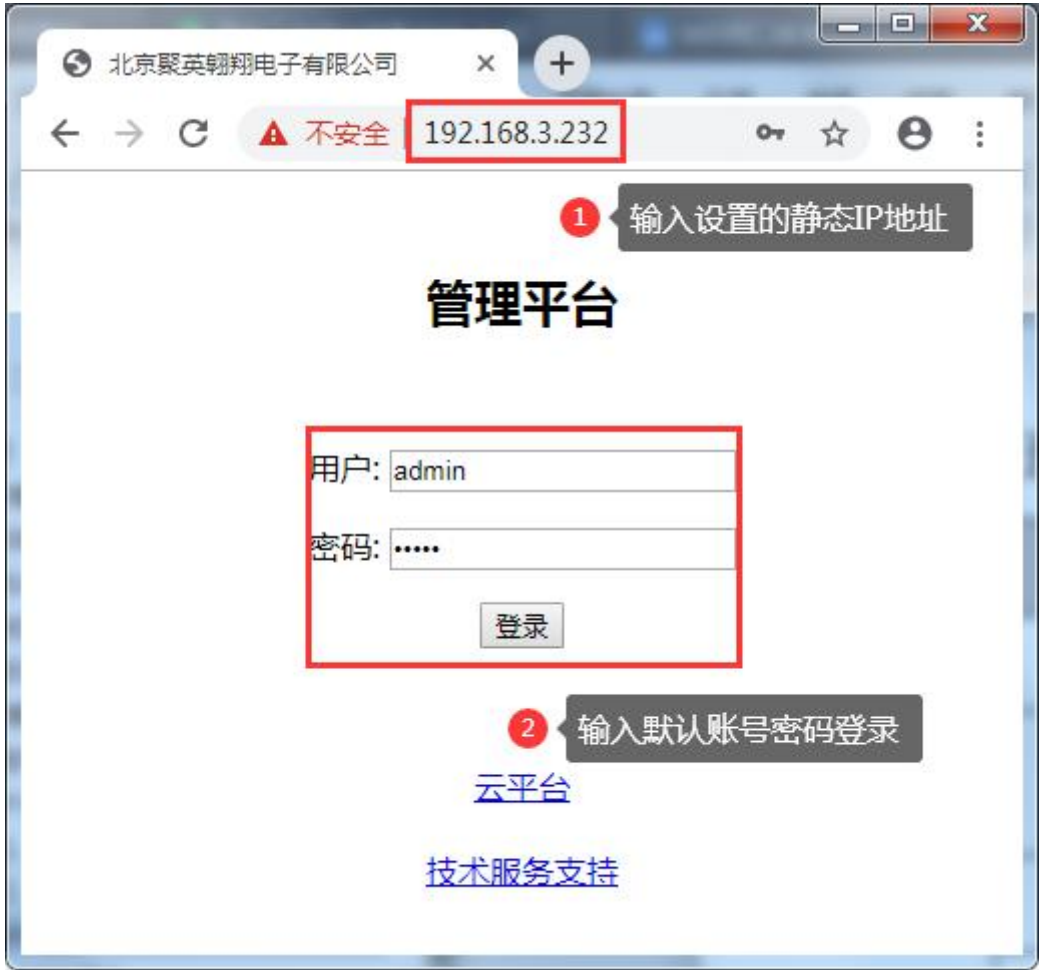

# <span id="page-7-0"></span>五、**TCP/UDP** 模式

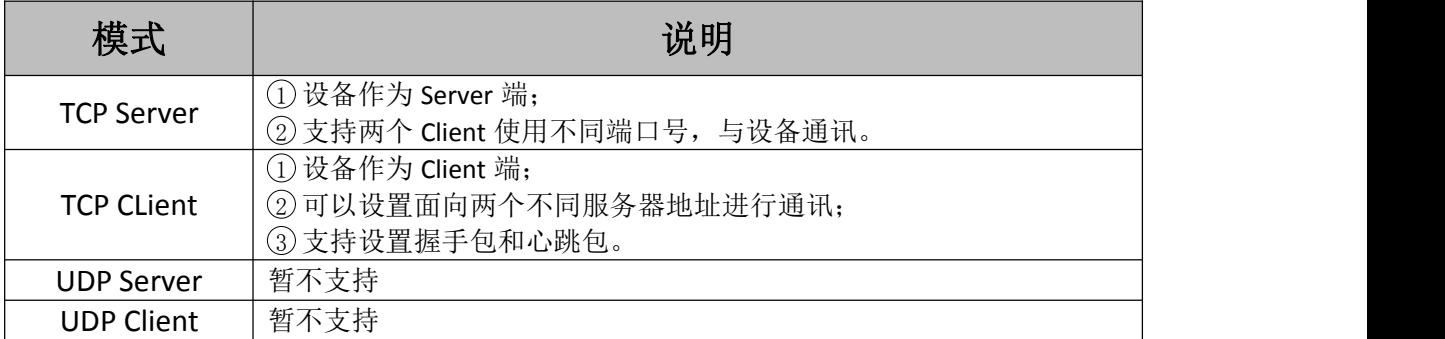

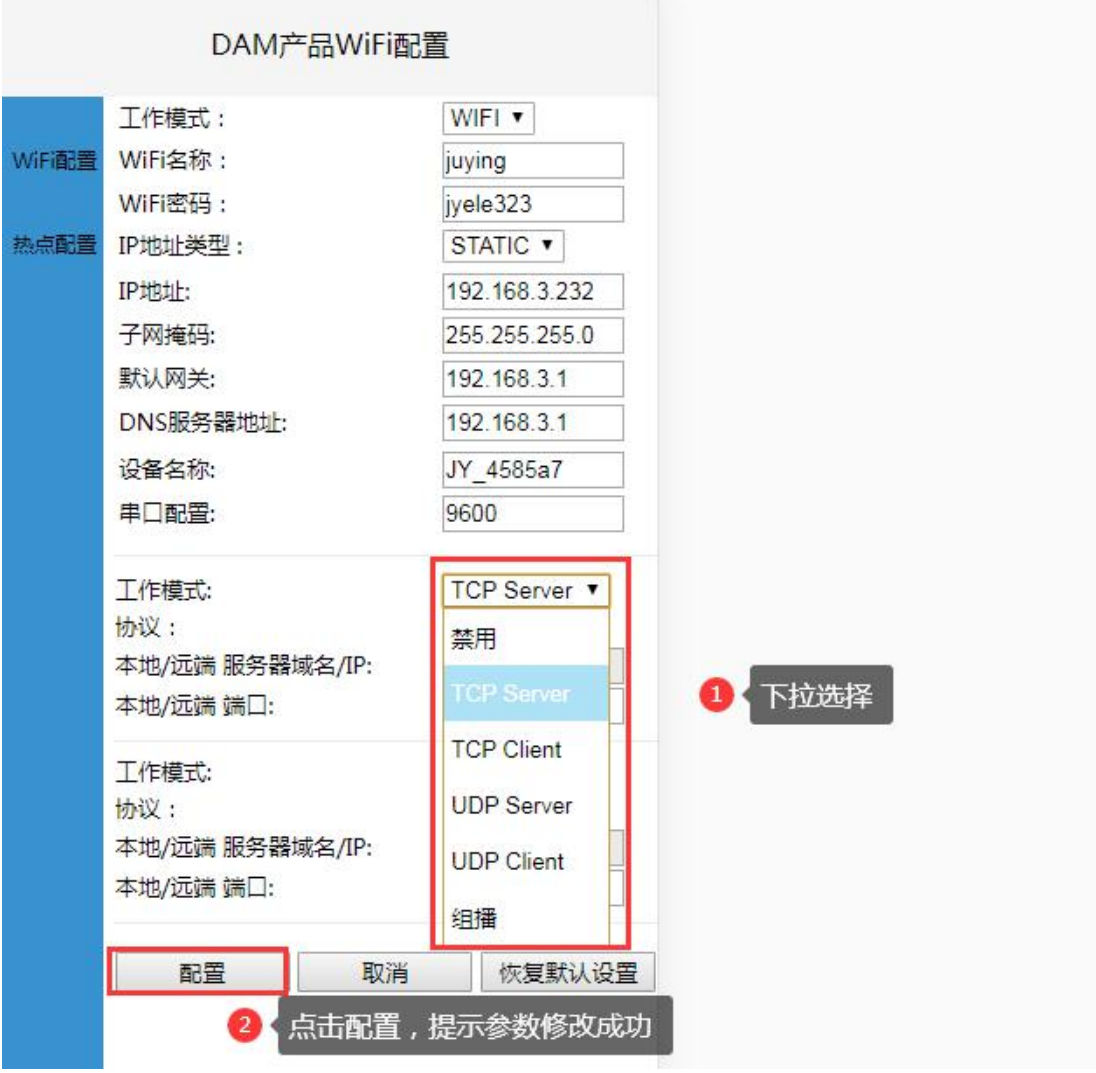

# <span id="page-8-0"></span>六、通讯测试

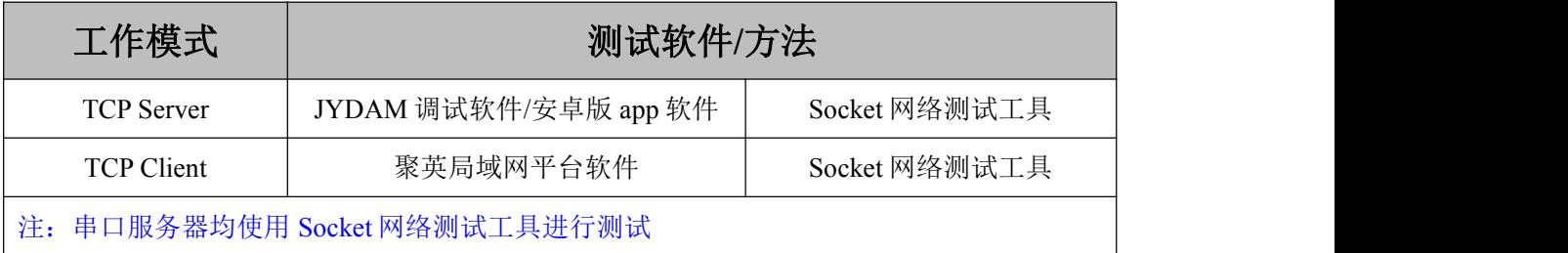

#### <span id="page-8-1"></span>**1**、软件测试

> JYDAM 调试软件

软件下载: [http://www.juyingele.com.cn/software/software/JYDAM](http://www.juyingele.com.cn/software/software/JYDAM调试软件.rar) 调试软件.rar

使用 TCP Server 模式,具体使用查看该软件使用说明文档。

> 安卓版 app 软件

软件下载: [https://www.juyingele.com.cn/software/software/](https://www.juyingele.com.cn/software/software/%E5%B1%80%E5%9F%9F%E7%BD%91%E7%89%88app%E8%BD%AF%E4%BB%B6.rar)局域网版 app 软件.rar

使用 TCP Server 模式,具体使用查看该软件使用说明文档。

官网:[www.juyingele.com.cn](http://www.juyingele.com.cn) 7 联系电话和 QQ:4008128121

聚英局域网平台软件

软件下载: [http://www.juyingele.com.cn/software/software/](http://www.juyingele.com.cn/software/software/聚英局域网平台软件.rar)聚英局域网平台软件.rar 使用 TCP Client 模式,具体使用查看该软件使用说明文档。

## <span id="page-9-0"></span>**2**、**Socket** 网络测试工具

DAM 系列 WIFI 设备支持 Modbus RTU 和 Modbus TCP 两种通讯协议。

>以下测试过程中均使用 Modbus RTU 指令进行测试,点击查看 Modbus TCP [测试说明](#page-11-0) 测试工具下载:

[http://www.juyingele.com.cn/software/software/](http://www.juyingele.com.cn/software/software/网络调试工具.zip)网络调试工具.zip

以下测试过程中使用的指令,具体查看对应设备型号产品说明书里的指令列表; 串口服务器测试指令根据串口设备的通讯协议决定。

#### ① **TCP Server** 模式:

连接示例:

当前设备参数

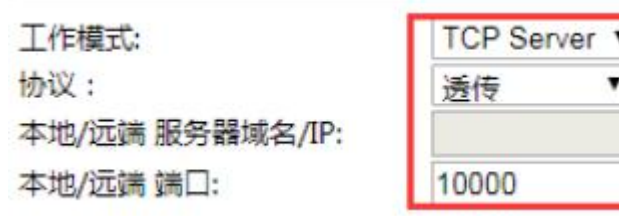

■ 创建 TCP Client 模式面向设备的 iP 与端口:

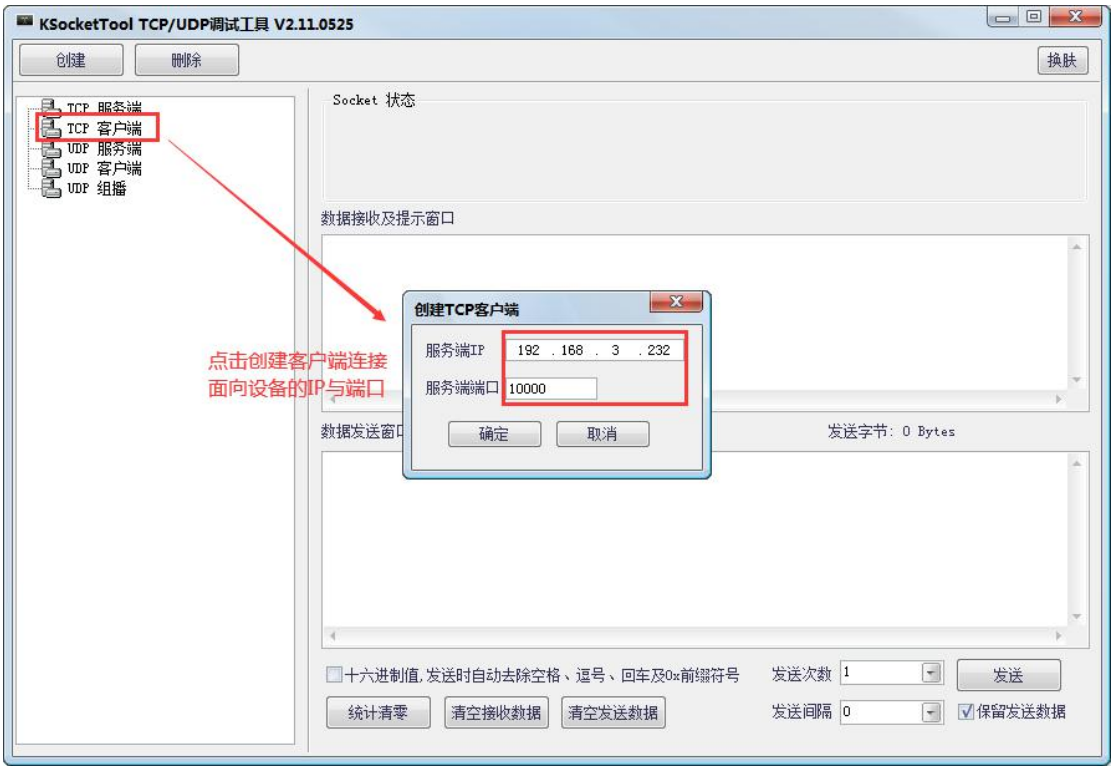

发送指令测试

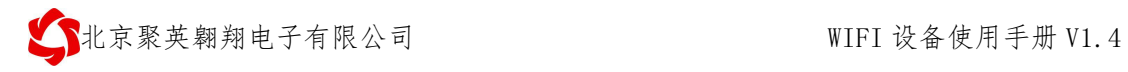

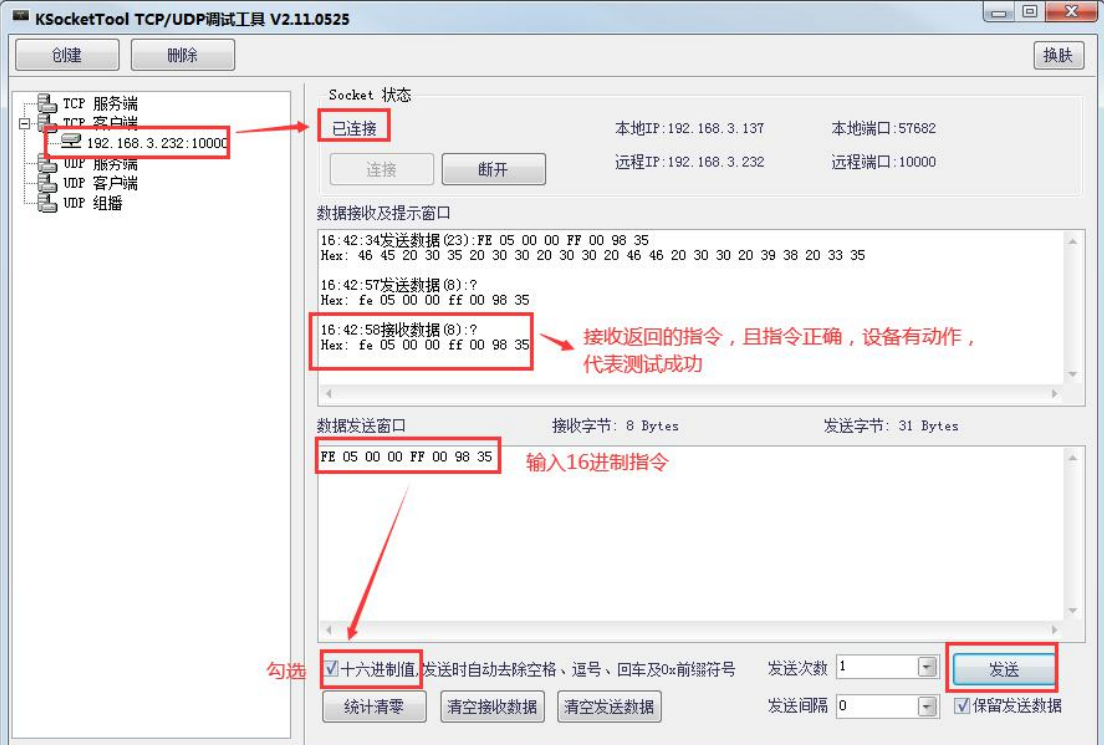

# ② **TCP Client** 模式

连接示例:

当前设备参数

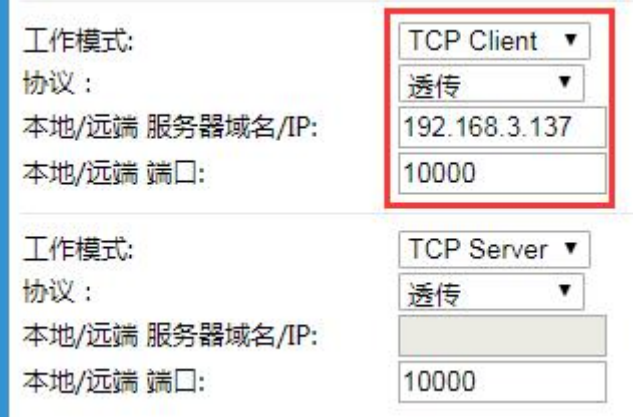

◆创建 TCP Server, 监听 10000 端口:

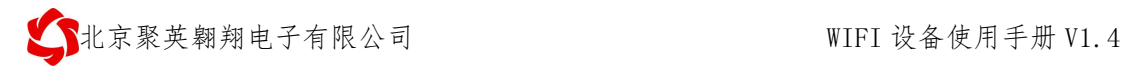

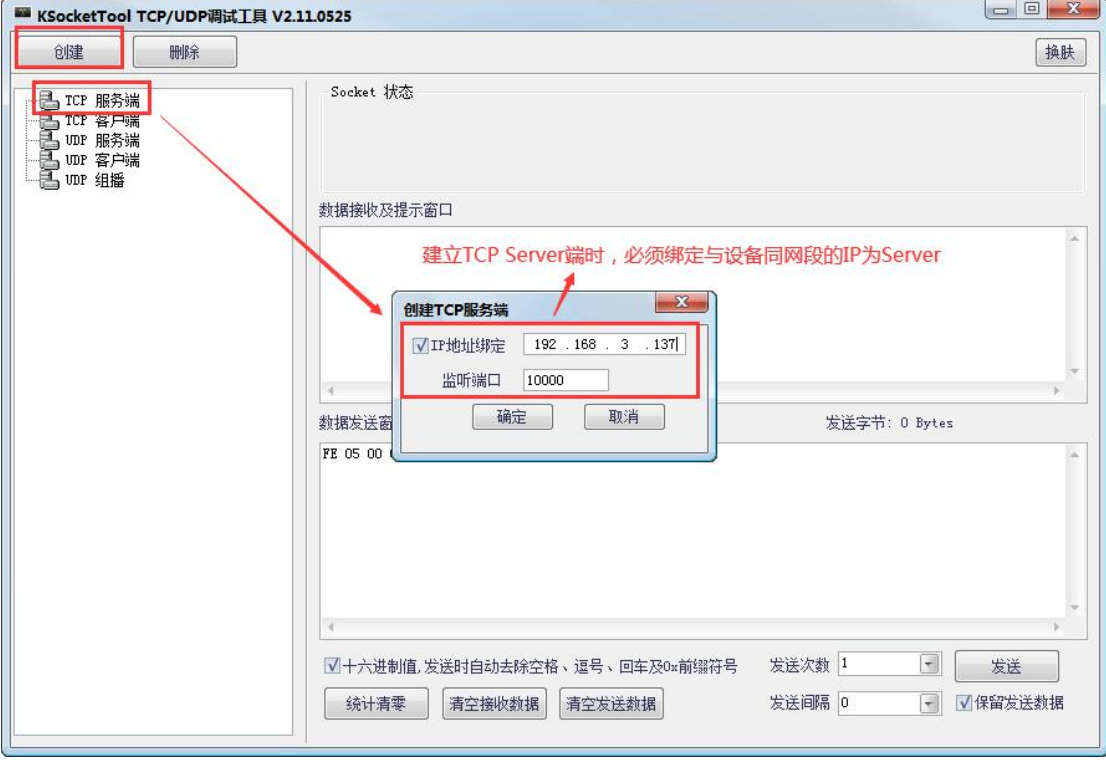

发送指令测试

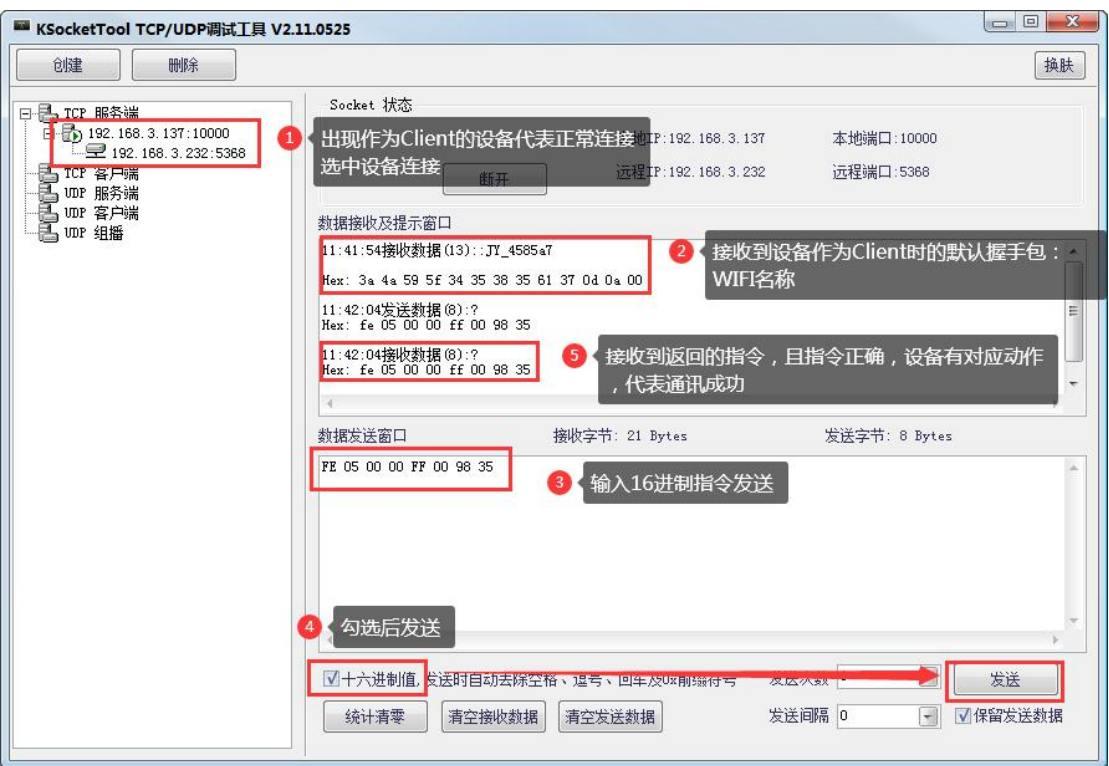

具体指令查看对应产品说明书,指令生成说明可查看帮助说明: <https://www.juyingele.com.cn/service/DAM/index.html>

# <span id="page-11-0"></span>**3**、**Modbus TCP** 测试

DAM 系列 WIFI 设备支持 Modbus RTU 和 Modbus TCP 两种通讯协议;

使用 Modbus POLL 软件进行 Modbus TCP 测试;

### ① 软件下载

下载地址: <https://www.juyingele.com.cn/zlxz/danziliao/986.html>

注意:初次安装软件通讯需要输入注册码

#### ② 测试说明

建立通讯测试

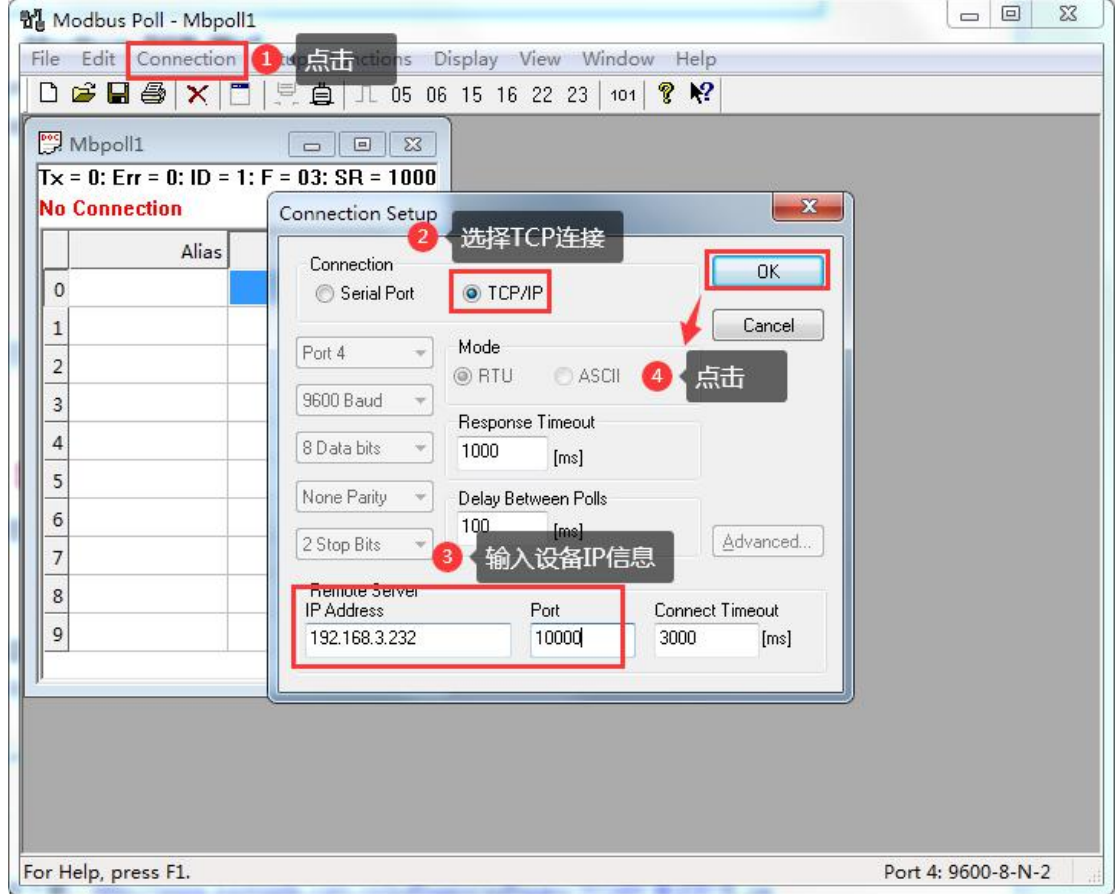

修改工程参数

 $\sum$ 北京聚英翱翔电子有限公司 WIFI 设备使用手册 V1.4

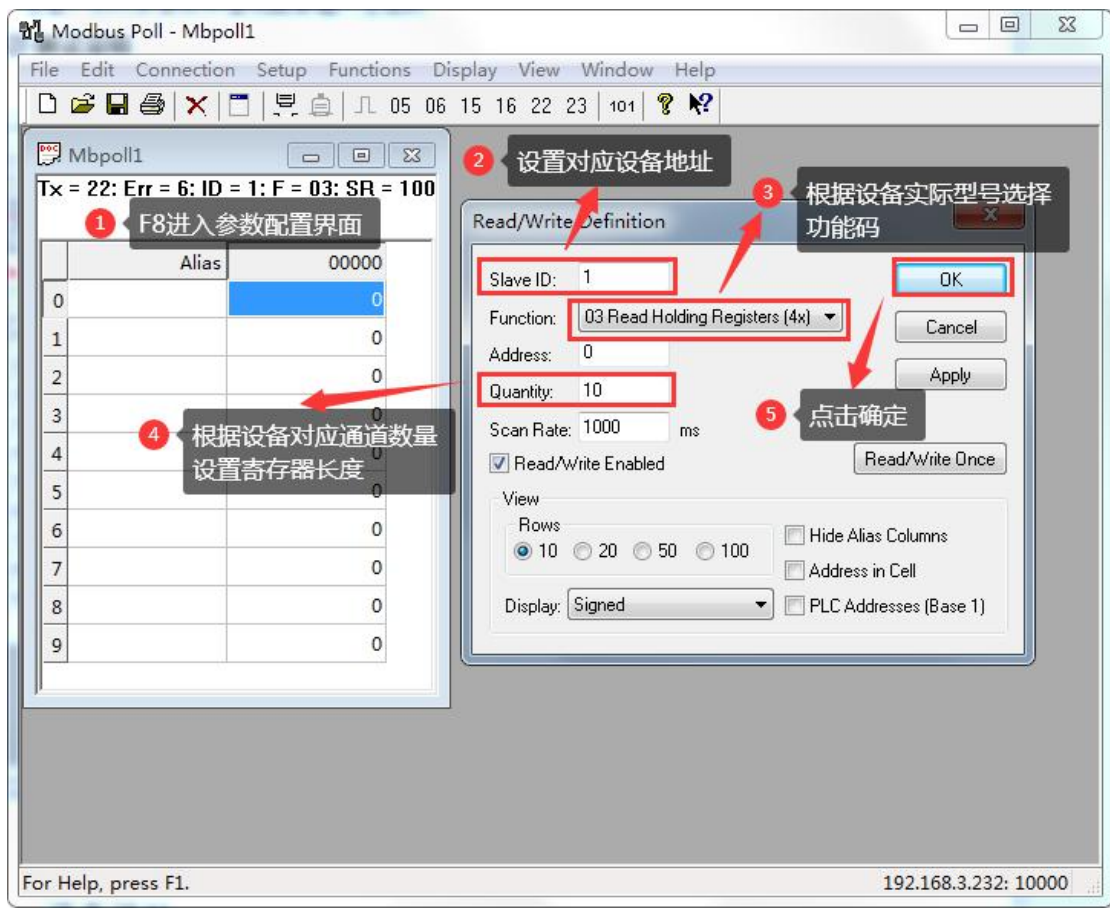

功能码简单说明:

详细说明阅读 Modbus 协议说明文档:

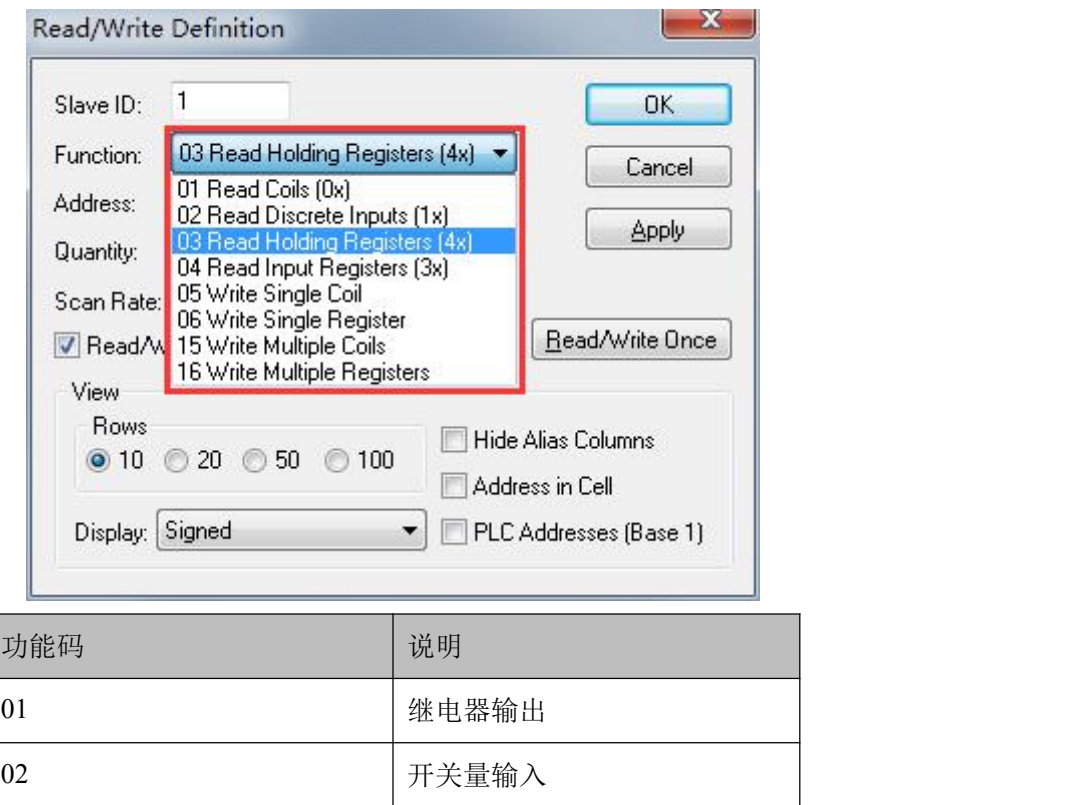

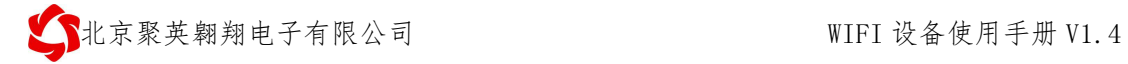

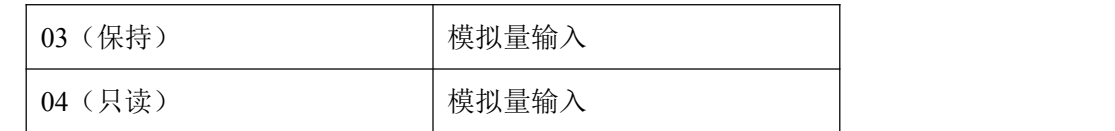

### ③ 通讯成功

以继电器控制为例:

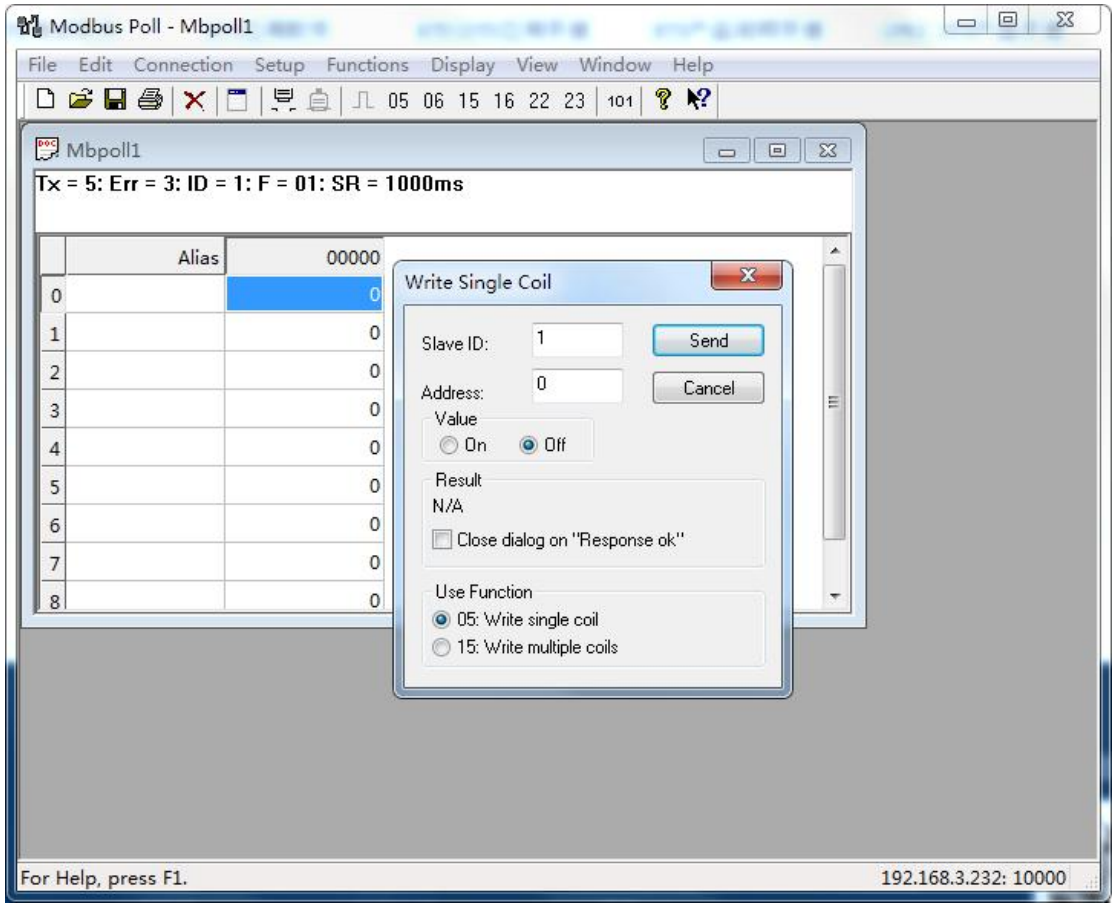

S北京聚英翱翔电子有限公司 WIFI 设备使用手册 V1.4

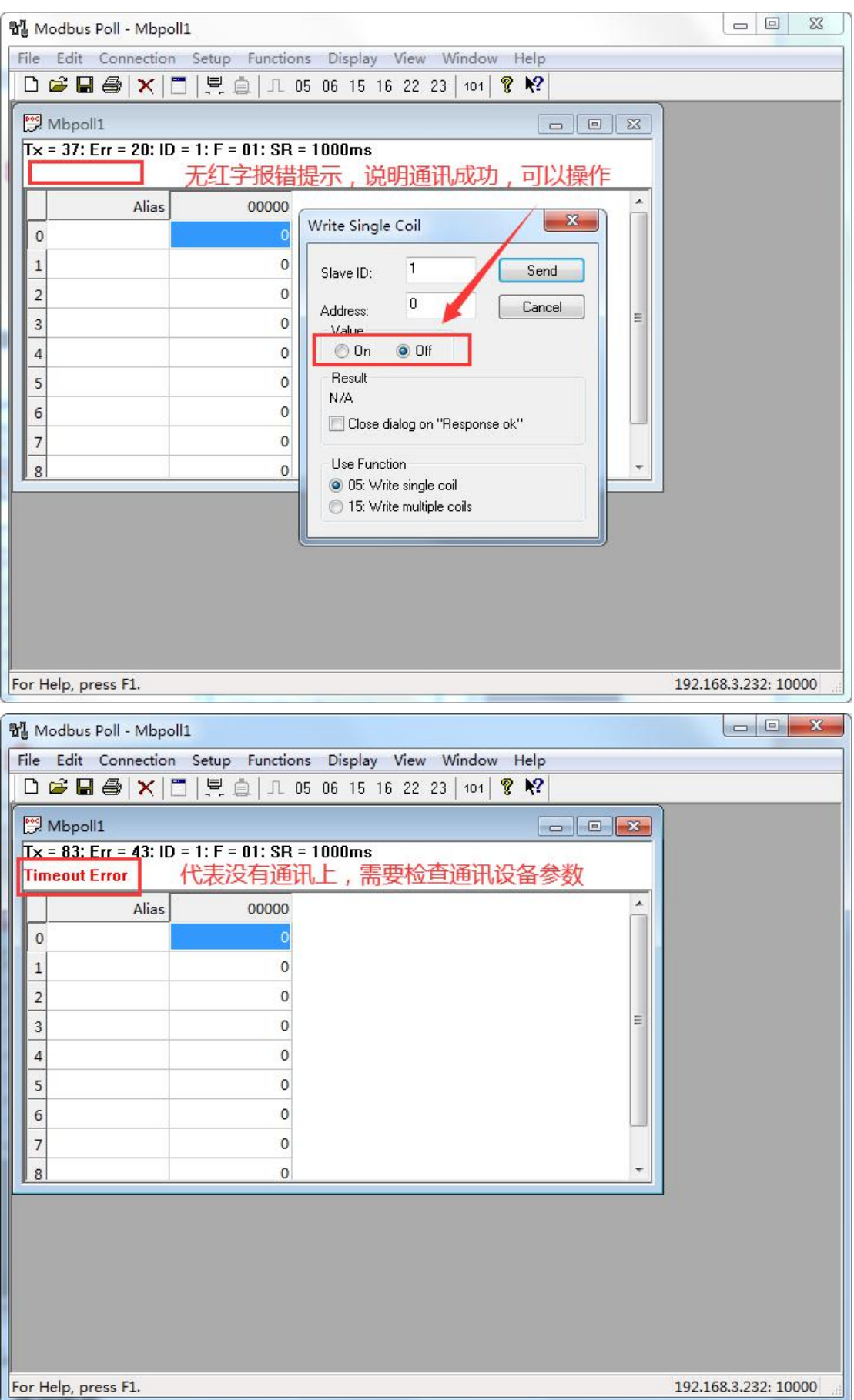

# <span id="page-16-0"></span>七、设备地址

#### <span id="page-16-1"></span>**1**、使用软件

JYDAM 调试软件

软件下载: http://www.juvingele.com.cn/software/software/JYDAM 调试软件.rar

#### <span id="page-16-2"></span>**2**、修改方法

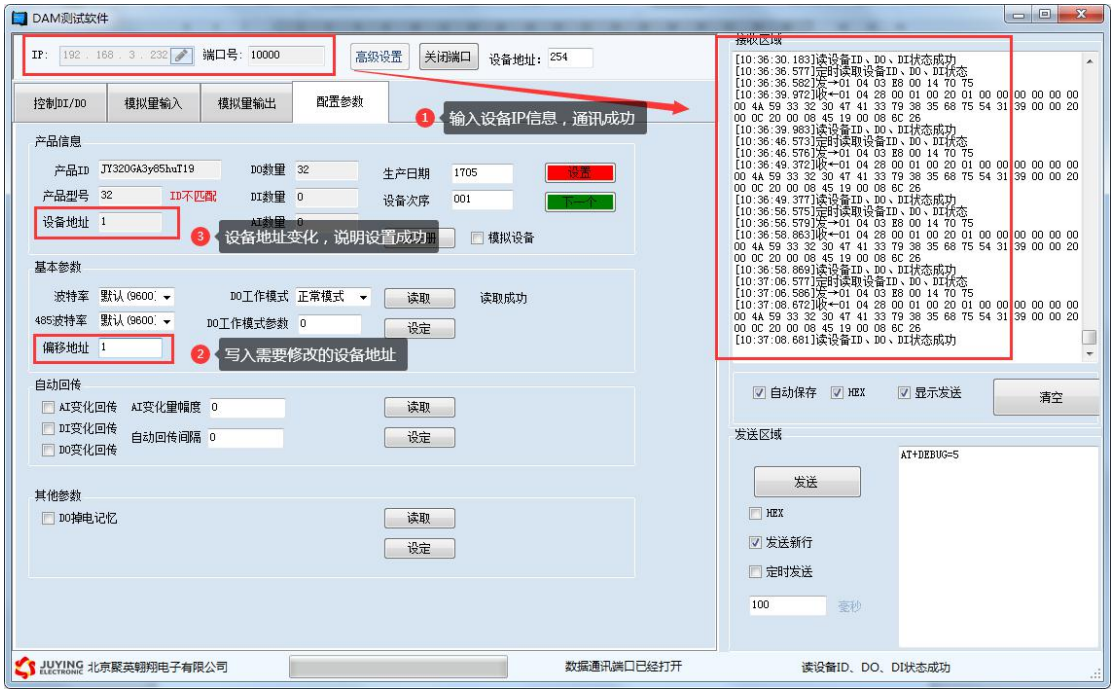

# <span id="page-16-3"></span>八、常见问题及解决方法

1、WIFI 模式下设备 IP 时通时不通。

检查设备位置是否离 WIFI 路由器距离太远; 设备外置天线是否接好

2、设备复位时,WIFI 信号不出现

复位 6s 后 WIFI 信号不出现后,可将设备重新上电。

- 3、查看当前网络配置信息的方法如下:
- 1)、手机查看

华为手机: <https://jingyan.baidu.com/article/851fbc3792da133e1e15ab63.html>(复制连接打开 即可)

苹果手机: <https://jingyan.baidu.com/article/49ad8bceaa68695834d8fade.html>(复制连接打开 即可)

②、电脑查看

官网:[www.juyingele.com.cn](http://www.juyingele.com.cn) 15 联系电话和 QQ:4008128121

<https://jingyan.baidu.com/article/f71d6037acf0101ab641d1f1.html>(复制连接打开即可)

# <span id="page-17-0"></span>九、技术支持联系方式

联系 QQ:3323725294 3126337546 4008128121 联系电话:010-82899827 (82899821) -803 010-82899653-803